# BUYER'S GUIDE SUBMISSIONS LOG - BID OPENING

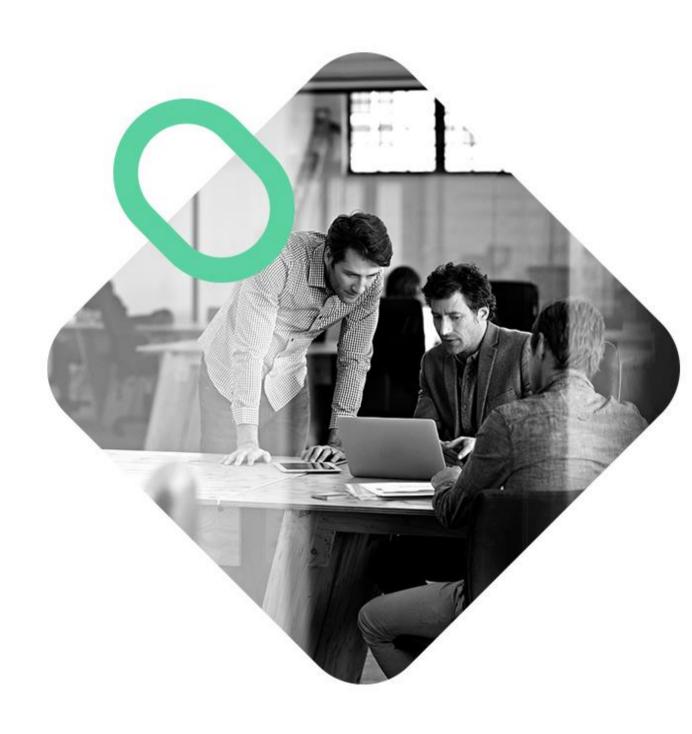

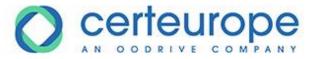

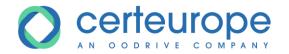

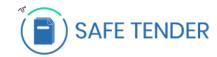

| Date     | Version | Author        | Comment          |
|----------|---------|---------------|------------------|
| 6/3/2015 | 1.0     | Yanick Lechat | Document created |
|          |         |               |                  |
|          |         |               |                  |
|          |         |               |                  |

| 1 | Vie        | ewing the submissions log  | 3  |
|---|------------|----------------------------|----|
|   |            |                            |    |
|   | 1.1        | View the submissions log   | 3  |
|   |            |                            |    |
|   | 1.2        | Export the submissions log | 5  |
| 2 | Op         | ening bids                 | 5  |
|   | <b>- P</b> |                            |    |
| 3 | Rei        | trieving open bids         | 11 |

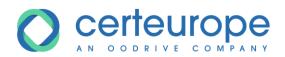

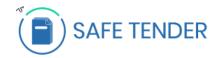

# 1 VIEWING THE SUBMISSIONS LOG

# 1.1 View the submissions log

- 1- Log in to the buyer's account
- 2- On the home page, click the Awaiting decision list

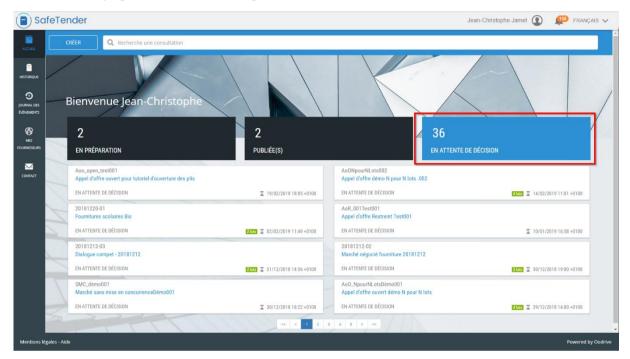

3- Display the procedure details by clicking the corresponding tile

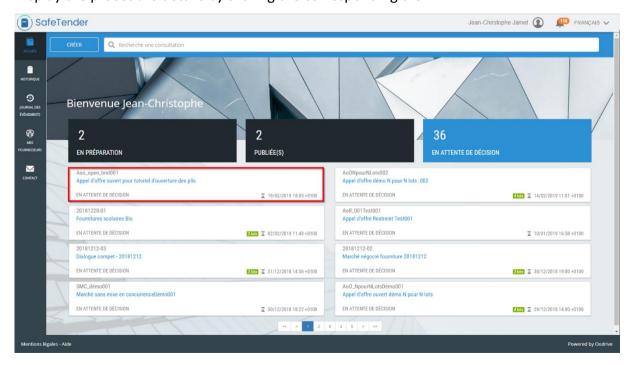

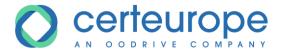

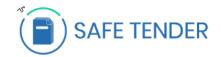

4- Click the **SUBMISSIONS** tab to display the submissions log.

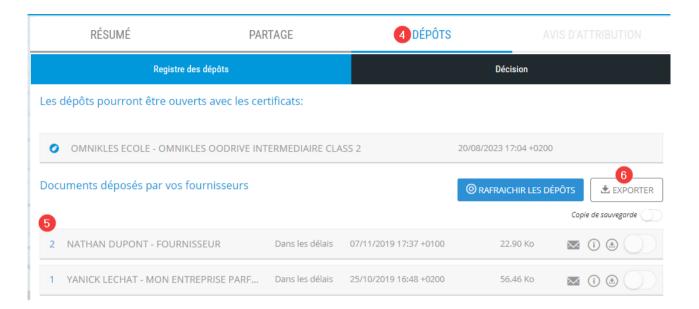

- 5- The *Documents submitted by your suppliers* section contains all the information on the submissions:
  - 1. Submission validity
  - 2. Submission time stamp
  - 3. Size of submission in megabytes.
  - 4. The 3 following icons are used:
    - a. The bid status

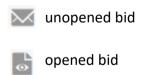

- b. The icon allows the supplier information to be displayed
- c. The allows this bid only to be downloaded

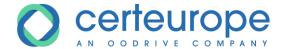

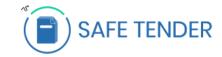

### Documents déposés par vos fournisseurs

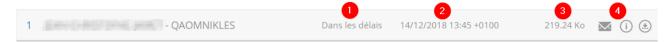

### 1.2 Export the submissions log

If you click **EXPORT** in the submissions log, it is exported as an Excel file with one row per company and per lot.

## 2 OPENING BIDS

- 1- In the procedure, click **SUBMISSIONS**
- 2- Click **GENERATE** to generate the escrow file
- 3- Click **DOWNLOAD** to download the escrow file. This escrow is called *receivership\_x\_x.zip* and contains all the bids submitted for all lots.
- 4- Click **OPEN** to open the bid opening module.

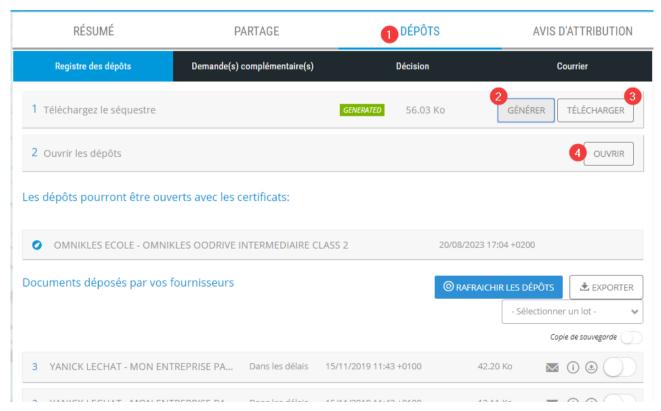

5- In Google Chrome, an information message is displayed

This type of file may damage your computer. Are you sure you want to save

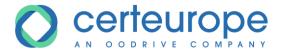

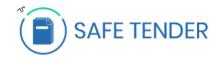

openreceivership?

# Click Save and click on OpenReceiverShip

The bid opening module opens on step 1/3

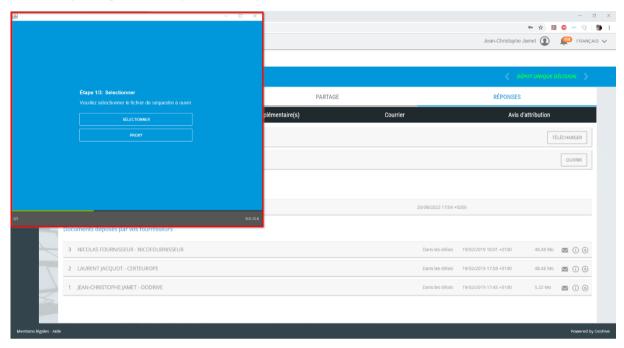

- 6- If the computer has a proxy to block exchanges with the Internet, you can configure it here.

  The information to enter in the proxy configuration may be provided by the IT department.
- 7- Click the **Select** button and, in the window displayed, select the escrow for the previously downloaded procedure.

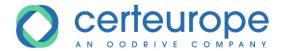

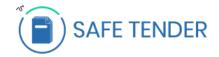

# Click Open

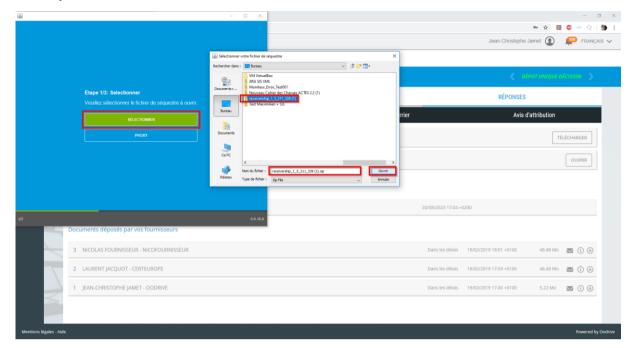

Note: if the escrow is large and/or if the Internet connection is slow, it takes a significant length of time to display the escrow content.

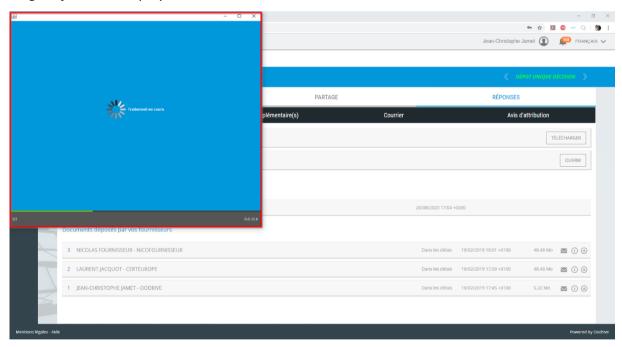

- 8- Once the processing is complete, step 2/3 is displayed.
- 9- Several important pieces of information are shown:

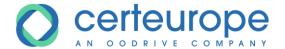

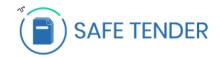

- 1- Click this box to select all the bids in the list and to open them all at the same time.
- 2- Click each bid separately: unchecked bids will not be opened; the bids will be available to open at a later date.
- 3- Technical name for bid
- 4- Bid status: valid or invalid if after deadline
- 5- Bid state: closed (closed envelope) or open (open envelope)
- 6- List of certificates installed on the computer where the bids are opened.
- 7- Click the "Open selected bids" button to continue the procedure.

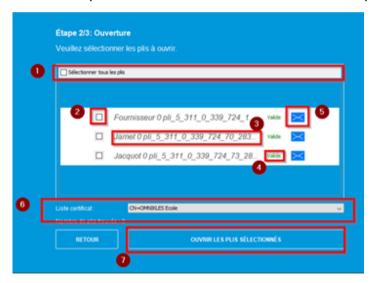

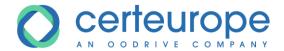

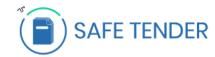

10-<u>In the list of certificates</u>: select the certificate that corresponds to the organization. This information is shown in the *Responses* tab of the procedure. Next, click *Open selected bids*.

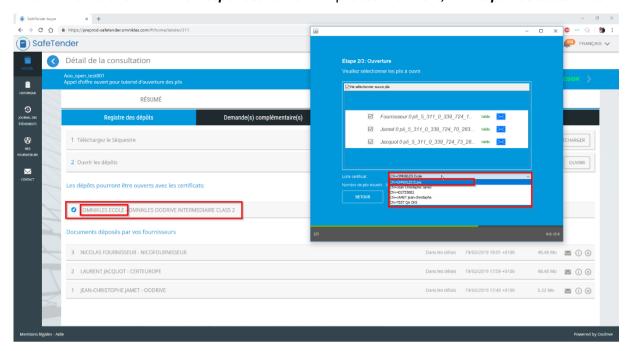

11- Warning: if the escrow is large and/or if the Internet connection is slow, it takes a significant length of time to decrypt and open the escrow content.

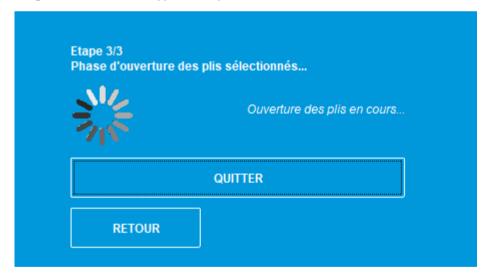

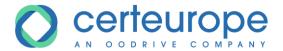

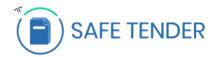

12- When the "Completed" message is displayed, the bids are open

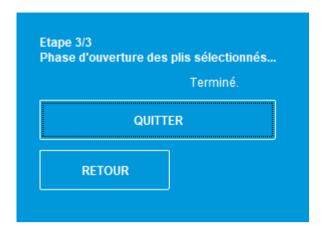

- 13- Click Quit to close the bid opening module
- 14- In the procedure details, the icon is displayed, indicating that the bid has been opened

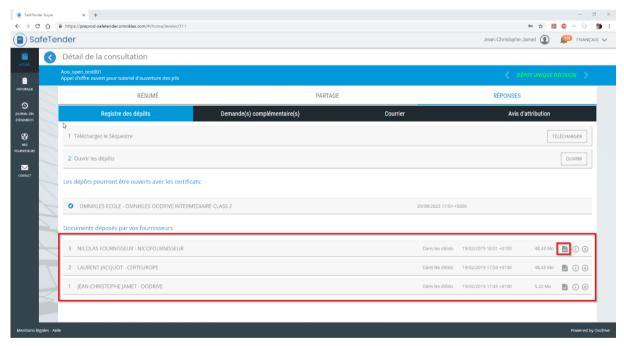

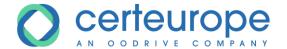

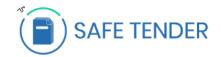

### 3 RETRIEVING OPEN BIDS

1- In the location in which the escrow is saved, there is now a folder entitled receivership\_X\_X\_X\_X which contains your decrypted bids.

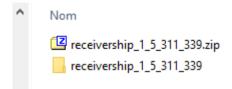

2- Under the folder *receivership\_X\_X\_X\_X* there are as many *bid\_X\_X\_X\_X\_X* folders as there are bids submitted.

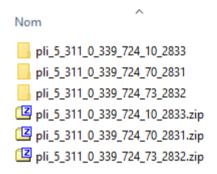

3- Inside each bid folder, there is a ZIP file with a filename starting with the name of the user who made the submission, followed by the company name, then an internal bid ID.

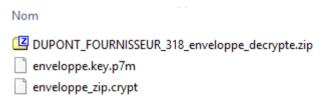

4- To view the content of the response, open the ZIP file at this level.